# SIAFI Sistema Integrado de<br>do Governo Federal

# **Manual do Usuário**

**Lupa: Regra de Acionamento**

Data e hora de geração: 23/12/2024 23:51

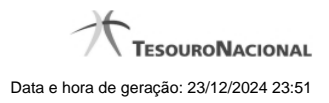

**1 - Pesquisa Regras de Acionamento 3**

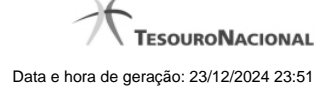

# **1 - Pesquisa Regras de Acionamento**

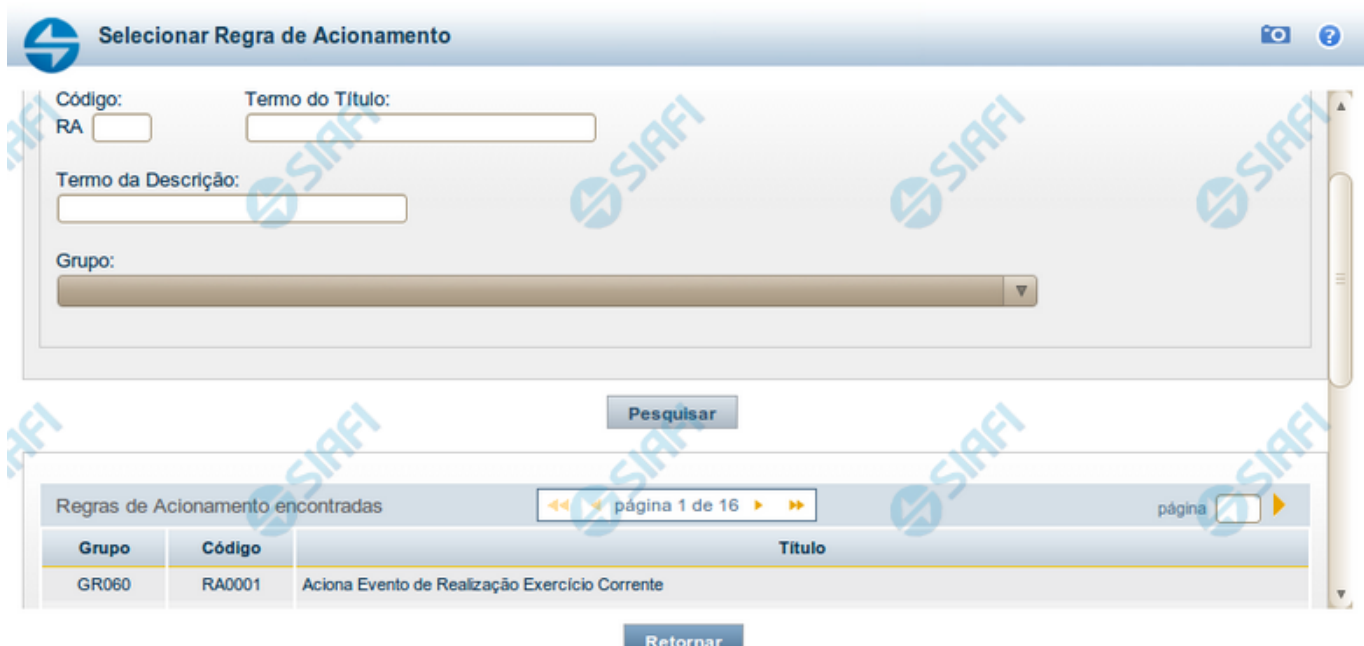

### **Pesquisa Regras de Acionamento**

Para pesquisar a tabela "Regra de Acionamento de Evento" preencha os campos do bloco "Filtros" e clique no botão "Pesquisar".

Deixe os campos sem preenchimento e clique no botão "Pesquisar" para obter toda a tabela.

O resultado da pesquisa é uma lista Regras de Acionamento que atende aos parâmetros especificados. Clique em um campo dessa lista para selecionar o registro correspondente.

### **Campos de Parâmetros**

**Filtros** - Bloco constituído pelos campos de parâmetros de pesquisa, descritos a seguir.

O símbolo "-" antes da palavra "Filtros" indica que o bloco está expandido, exibindo seu conteúdo. Ao ser apresentado o resultado da consulta, esse bloco estará contraído, com o símbolo "+" antes da palavra "Filtros", indicando que seu conteúdo está oculto. Clique no símbolo "+" para expandir o bloco de filtros e visualizar os parâmetros da consulta.

**Código** - Para pesquisar um determinado registro, informe o código correspondente. Observe que o início do código, composto pelas letras "RA", já está fixado, bastando que você informe a parte numérica, contendo, no máximo, quatro dígitos. Não há necessidade de informar zeros iniciais.

**Termo do Título** - Para pesquisa textual de título, informe nesse campo um texto que faça parte do título dos registros que você deseja consultar, contendo, no máximo, 80 caracteres.

**Termo da Descrição** - Para pesquisa textual de descrição, informe nesse campo um texto que faça parte da descrição dos registros que você deseja consultar, contendo, no máximo, 80 caracteres.

**Grupo** - Selecione o Grupo a que pertencem as Regras de Acionamento de Evento que você deseja consultar.

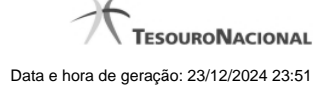

4

## **Campos de Resultados**

**Regras de Acionamento encontradas** - Tabela contendo a lista de registros retornados na consulta, constituída pelas colunas descritas a seguir. Clique em um dos campos dessa lista para selecionar o registro desejado.

**Grupo** - Código do Grupo de Regras de Acionamento a que essa regra pertence.

**Código** - Código da Regra de Acionamento.

**Título** - Título da Regra de Acionamento.

### **Botões**

**Pesquisar** - Clique nesse botão para comandar a pesquisa da tabela "Regra de Acionamento de Evento", atendendo aos parâmetros que você informou.

**Retornar** - Clique nesse botão para desistir da pesquisa.